## Introduction:

Philips strives to continually bring you the best experience from our products. To obtain the optimal performance and latest features, upgrading the firmware of the product is highly recommended.

## Check software version

- 1. Power on the SoundStage
- 2. Press IG
- 3. Press "AUX/AUDIO IN" twice
- 4. The software version is shown on the LED display

### Preparation for firmware upgrade:

- A PC with an archive utility that supports the ZIP-format (e.g. WinZip for Windows).
- A USB flash device with enough free space to hold the firmware file. (You can check the size of the firmware file at the top of the screen.)
	- An empty one is advised to avoid a crash among files.
	- Make sure the USB flash device is formatted for FAT file systems (e.g., FAT16 or FAT32).

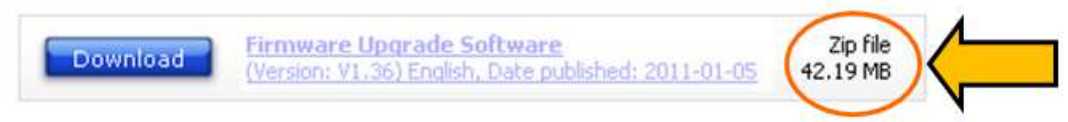

# Procedure to upgrade the firmware

### 1. Download firmware file

Click on the Download icon at the top of the screen to download the new firmware package to your computer.

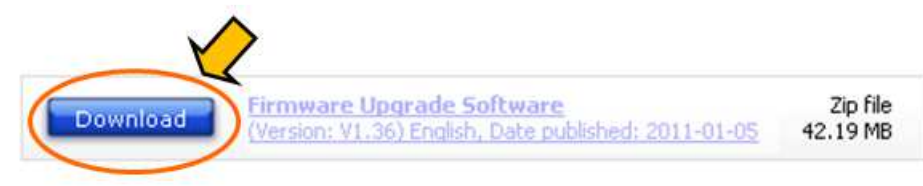

### 2. Unzip the downloaded file

Extract the firmware upgrade file from the zip archive. You will get a bin file.

- 3. If you want to upgrade the firmware on and higher than 43 version
	- i. Cut and paste the bin file in the root directory in the USB flash drive.
	- ii. Turn on the product.
	- iii. Insert the USB flash drive into the USB slot.
	- iv. Switch to the 'USB' source by pressing the 'USB' button on the remote control.
- v. Press the remote control keys within 6 seconds in the following sequence [MUTE], [MUTE], [VOL+], then press and hold [SURR] key, then "UPG" will be flashing slowly on the player's display.
- vi. If the firmware file is detected, "UPG" will be flashing quickly. Please press [MUTE] key on remote control to confirm to upgrade.
- vii. "UPG" will be kept on the player's display until the upgrade is completed. NOTE: Do not press any button, interrupt with the power supply or remove the USB flash device during the upgrading process, otherwise the product may become defective.
- viii. The device would automatically restart when the upgrade is completed.

#### 4. If you want to upgrade the firmware lower than 43 version

- i. Cut and paste the bin file in the root directory in the USB flash drive.
- ii. Turn on the product.
- iii. Insert the USB flash drive into the USB slot.
- iv. Press USB button on the remote control to select USB mode.
- v. Wait for a while for firmware upgrade. NOTE: Do not press any button, interrupt with the power supply or remove the USB flash device during the upgrading process, otherwise the product may become defective.
- vi. The device would automatically restart when the upgrade is completed.